## **SYMBIOSIS LAW SCHOOL - NOIDA**

# **Library**

### HOW TO ACCESS DELNET ONLINE SERVICES THROUGH THE WEB

#### **NOTICE**

Symbiosis Law School, Noida Library is a member of Developing Library Network (DELNET). The DELNET allows its member to search the Books, Articles, Videos, CD-ROMs, On-line Dictionaries and Encyclopedias from database of about 5960 libraries worldwide. Library users can use these databases with following steps:

### **How to Search DELNET?**

#### **Step 1 :-**

Go to DELNET Website at<http://delnet.nic.in/>through Internet Explorer or Netscape.

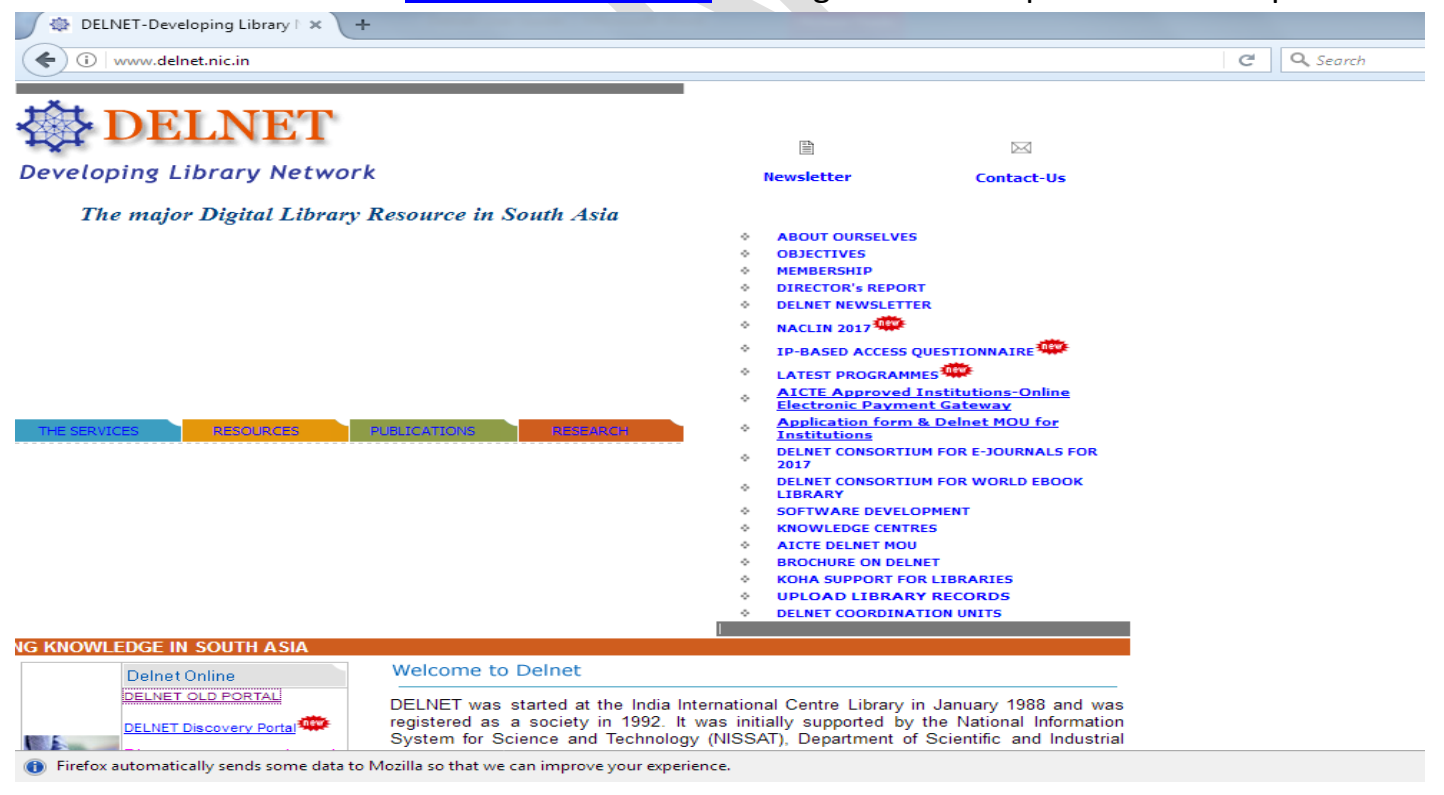

#### **Step-2 :-**

Click onto DELNET ONLINE option.

#### Step-2

Click onto DELNET ONLINE option.

#### TH ASIA

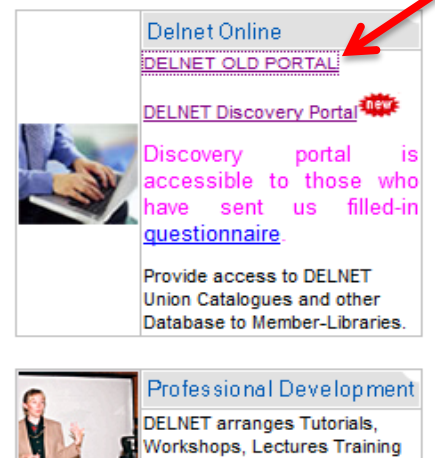

Programmes, Annual National Convention from time to time.

**Welcome to Delnet** 

DELNET was started at the India International Centre Library in January 1988 and was registered as a society in 1992. It was initially supported by the National Information System for Science and Technology (NISSAT), Department of Scientific and Industrial Reseach, Government of India. It was subsequently supported by the National Informatics Centre, Department of Information Technology, Ministry of Communications and Information Technology, Government of India and the Ministry of Culture, Government of India.

DELNET has been established with the prime objective of promoting resource sharing among the libraries through the development of a network of libraries. It aims to collect, store, and disseminate information besides offering computerised services to users, to coordinate efforts for suitable collection development and also to reduce unnecessary duplication wherever possible.

#### **Step 3:-**

**A new web page appears which prompts you to provide the USER NAME and the PASSWORD. Kindly obtain them from the Library of your institution.** The User Name and the Password are not case sensitive. You can either write them in lower or upper case letters. **Please be extra cautious while mentioning these details, as extra spaces or incorrect spellings can stop your access further.**

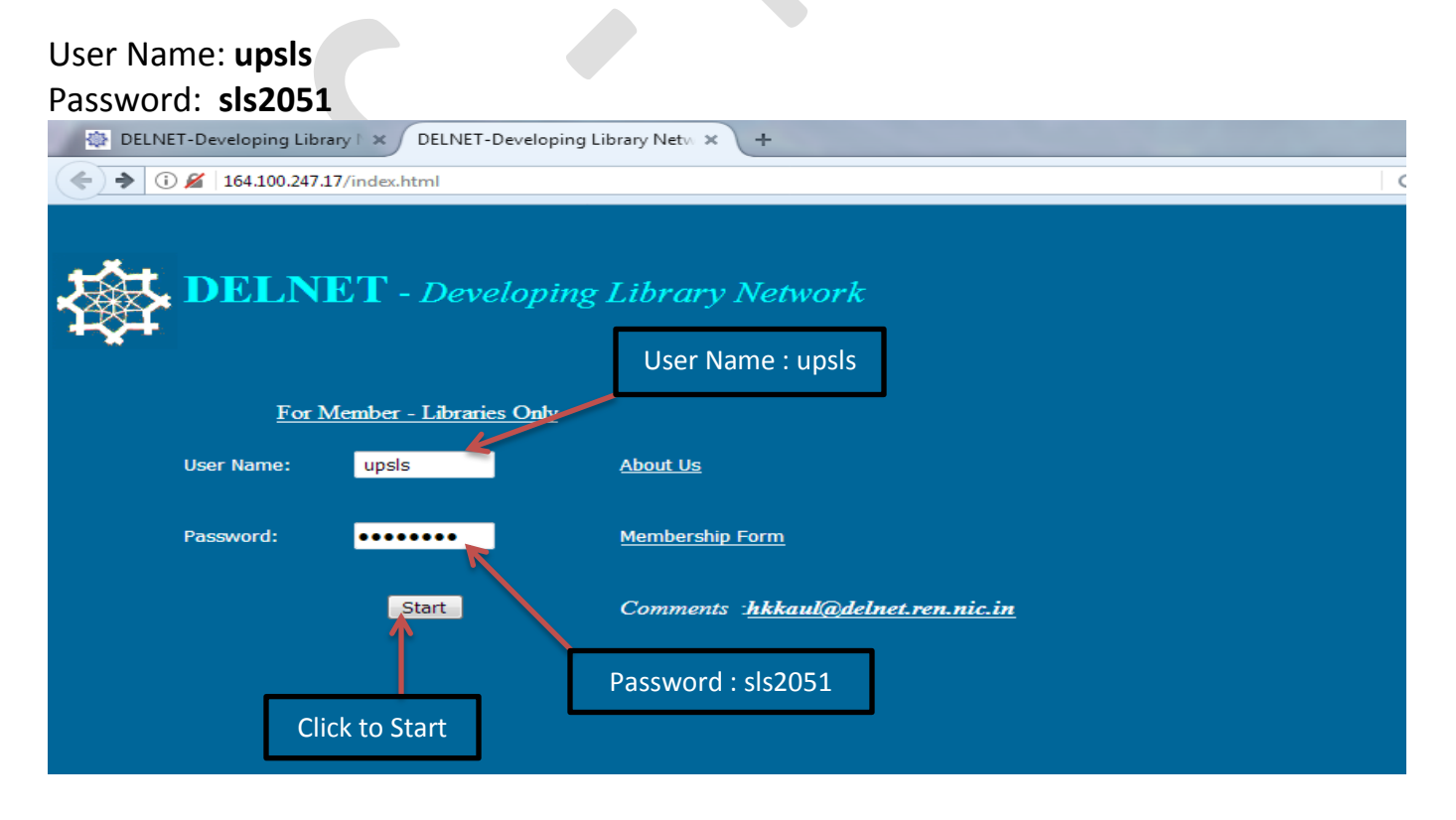

#### **Step 4 :-**

Click onto **START** button which appears on the same page. Just wait for a few seconds to get the authentication done.

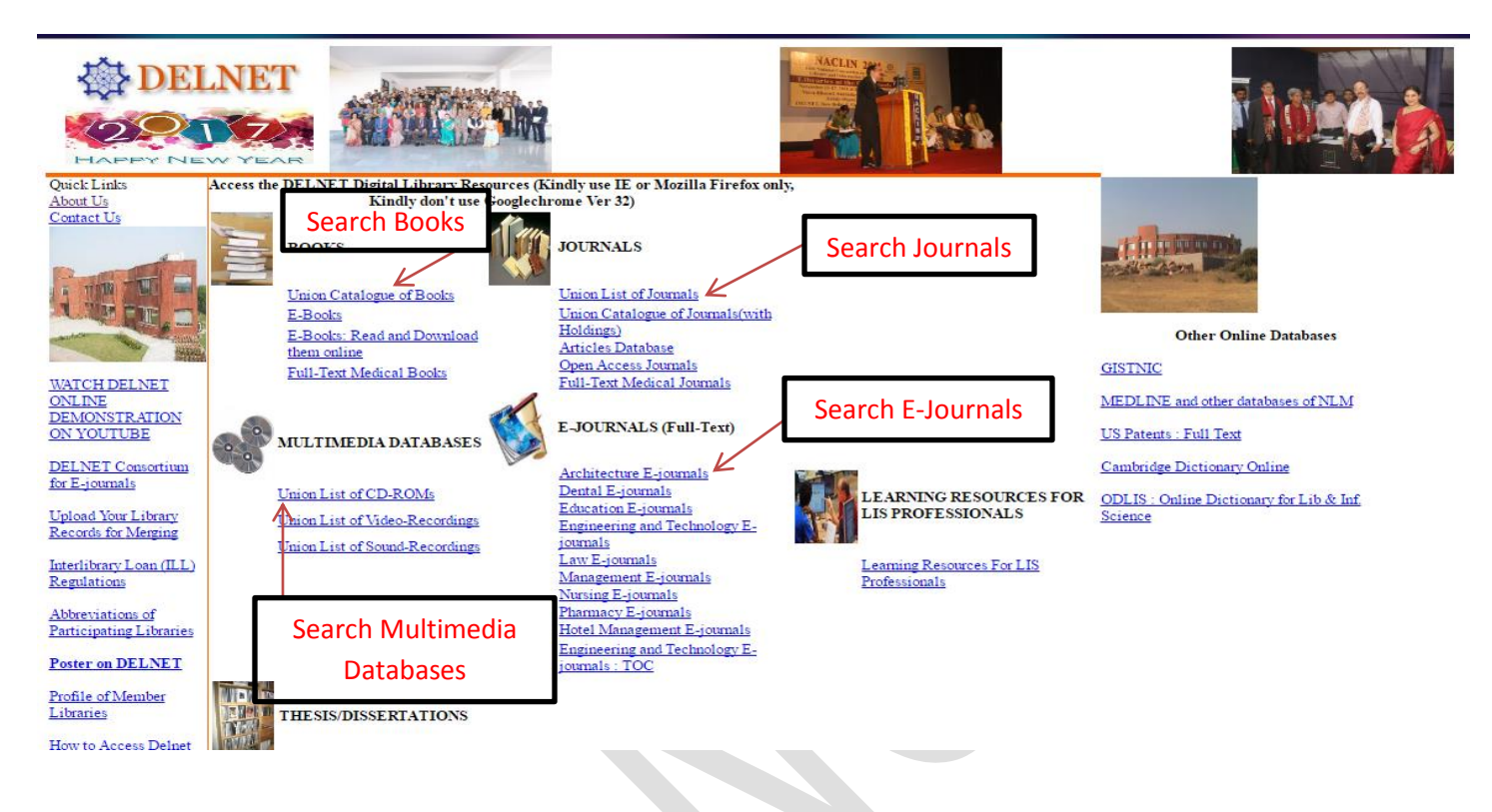

#### **For Searching Book Catalogue, Journals, etc.**

If you want to search for any specific book, kindly double click the very first database, i.e. Union Catalogue of Books: CCF. This database currently has bibliographic information of more than 70 lakh records of books, periodicals, articles, CD ROMs, Video-Recordings, Sound Recordings, Thesis's and Dissertations etc. These records are available in different Member Libraries all across the country. The database size of these Union Catalogues grows with each passing day since more and more records of the Member-Libraries are getting merged into the system on a daily basis.

#### **Step 5 :-**

As you click the Union Catalogue of Books: CCF, a window appears displaying: "You are Accessing – Union Catalogue of Books: CCF" with the searching options such as Title, Author, Subject, Series, Date of Publication, Place and Publisher, Corporate Body, Locations, etc. **Searching can be done through any of the fields available in a database. The Boolean operators can also be used between the various fields for narrowing down the search hits.**

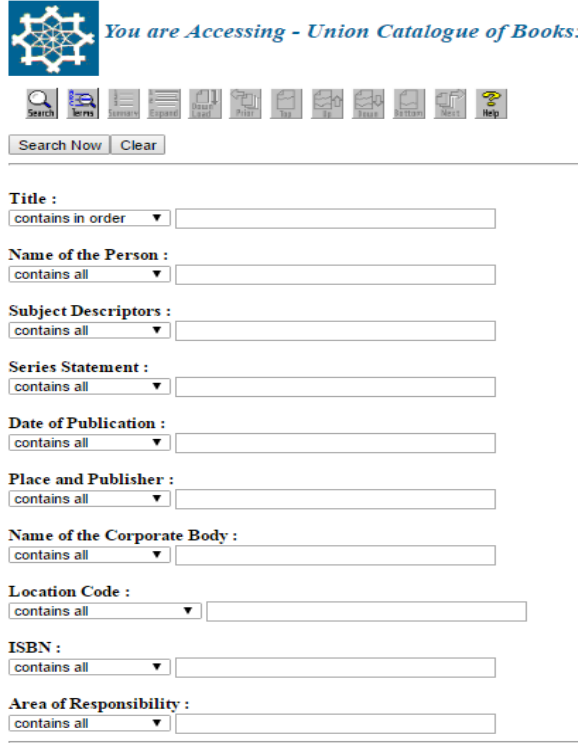

#### **Step 6 :-**

**Example:** Let us assume that you want to search for books on **"Law of Torts"**. You are requested to type **"Law of Torts"** in the space provided against Title Box. In order to ensure that both the words "Law" & "Torts" appear in the title of each searched record, you have to ensure that you have selected **"contains all"** from the following five options in the title search: **"contains all", "contains in order", contains the phrase", "contains any", "includes".** In the search results you will find that the words "Law" & "Torts" will be present in any order. But if you want **"Law of Torts"** to be present in the search results in the same order, i.e. **"Law of Torts"**, then select the option **"contains in order".** If you choose the **EXACT PHRASE** option then the system will look out for the exact appearance of Electrical Engineering, i.e. both words to appear as exactly in the title. You can also choose the wildcard searching (right truncations) by choosing the **INCLUDE** option. However, please see to it that only a single word can be given in this case since it is going to perform a right truncation searching. For **Example**, Elect\* will display the result set with the titles wherein words like Law will appear.

 $CCF$ 

The searching strategies for all the databases are the same.

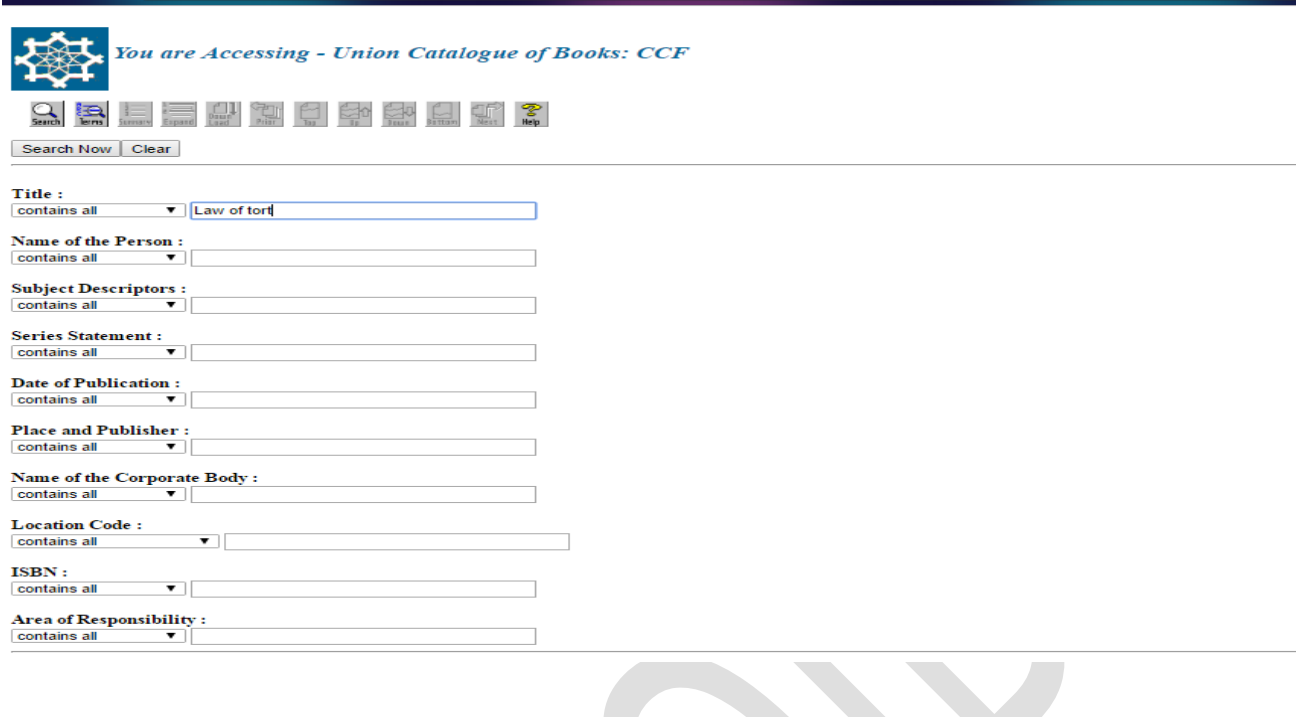

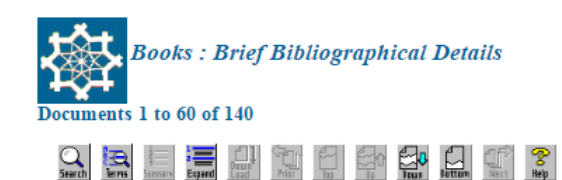

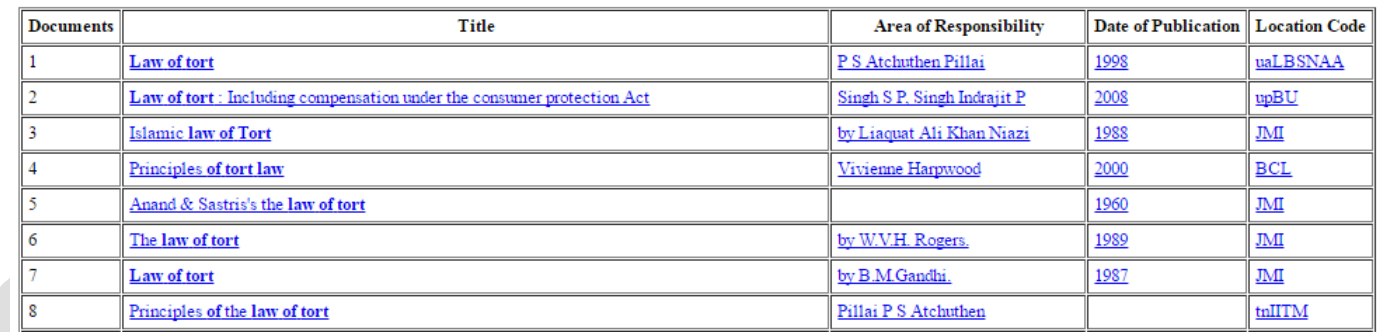

#### **Step 7 :-**

#### **ILL Online Registration for Books/Articles**

Once the results of the query are displayed, you can place an ILL request for books or a request for photocopies of articles, if you are subscribing for ILL Online. For placing the request for selected Books or Journal Articles, kindly double-click on a selected book or an article for which you wish to register the request with DELNET and the full details will appear on the next screen. Click onto the icon (picture) marked POST which appears just on top of the description area and a new ILL form will be generated with the already filled in data of the

Book/Article. At this point you may kindly type the ILL Password in the appropriate Box and also complete the other details including your name, telephone number, name of the institution, etc. Kindly note that no field of the form should be left blank or else, the request may not be registered. After filling in the ILL form, click the "SUBMIT REQUEST" button and within a few seconds a message on the screen will appear conveying that the request is successfully registered with DELNET. The DELNET will process the request and send you the books(s) or journal articles through courier/post as desired by you.

Note: The online request password has kept secret to avoid misuse. You are requested to search your required information by using the steps from 1 to 7 and the same submitted to Library. The Library will arrange the same at the earliest.

#### **Send E-Mail**

Please feel free to send us ILL requests for Books or requests for photocopies of Journal Articles through E-Mail to [library@symlaw.edu.in](mailto:library@symlaw.edu.in) We assure you that we will reply promptly to your queries.

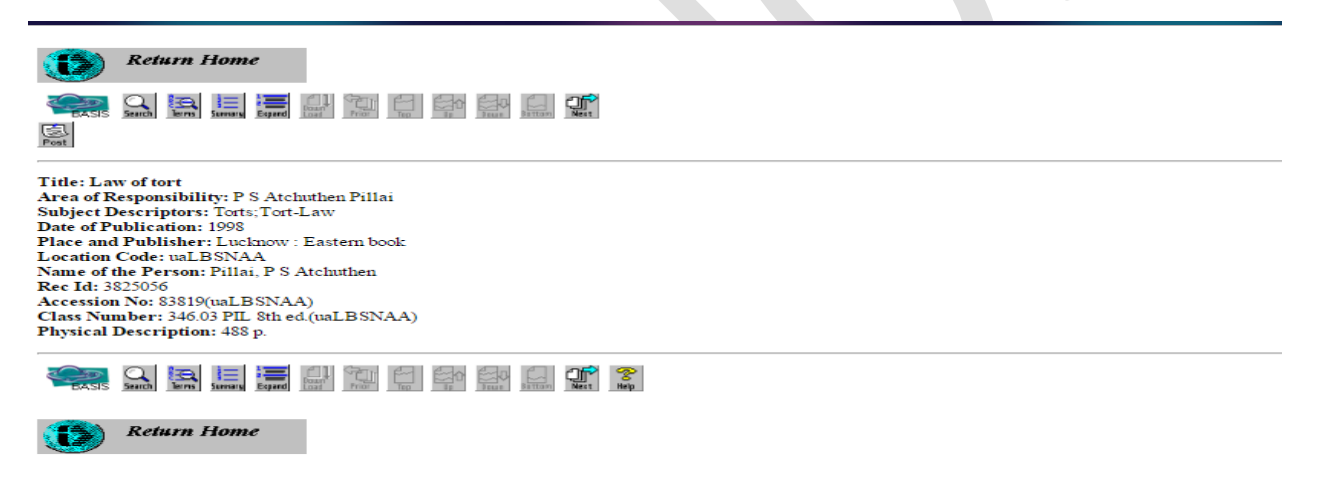

Mr. Shriram (Library In-charge) Symbiosis Law School, Noida